# Setting a Networking Lab with GNS3

GNS3 is a software tool for network emulation. With GNS3, you can emulate Cisco devices (routers, switches, firewalls, etc.) with Cisco IOS on your PC. GNS3 enables to test the configurations and functionalities of Cisco devices and deploy complex networking scenarios on a single PC.

During the course on Routing and Switching at ESIB, you will discover different functionalities of GNS3 and get familiar with its various features.

### -. Software Download

GNS3 is already downloaded on the Lab PCs. If you need to install it on your PC, you should create an account and download it from <a href="https://www.gns3.com/software/download">https://www.gns3.com/software/download</a>. Make sure to choose the right version for your operating system. Moreover, during the first steps of the installation, choose to Run only legacy IOS as shown below.

| Setup Wizard                                                                                                    | ?       | ×   |
|----------------------------------------------------------------------------------------------------|---------|-----|
| Ferver<br>Please choose a server type to run your GNS3 network simulations. The GNS3 VM is strongly recommended on Windows and Ma | c OS X. |     |
| Run modern IOS (IOSv or IOU), ASA and appliances from non Cisco manufacturers.                                                    |         |     |
| This will require an additional VM (the GNS3 VM is available for free) .                                                          |         |     |
| Run only legacy IOS on my computer                                                                                                |         |     |
| Requires IOS images <= C7200                                                                                                    |         |     |
| Run everything on a remote server (advanced usage)                                                                                |         |     |
| The server will be on a remote computer and can be shared with multiple users.                                                    |         |     |
|                                                                                                    |         |     |
|                                                                                                    |         |     |
|                                                                                                    |         |     |
|                                                                                                    |         |     |
|                                                                                                    |         |     |
|                                                                                                    |         |     |
|                                                                                                    |         |     |
|                                                                                                    |         |     |
|                                                                                                    |         |     |
|                                                                                                    |         |     |
|                                                                                                    |         |     |
| Don't show this again                                                                                                    |         |     |
| Next >                                                                                                    | Can     | rel |

Copy the file c3725-adventerprisek9-mz.124-15.T14.image from the folder commun to your local Downloads folder.

# -. Basic Configuration

# Start the GNS3 software by double-clicking on the Desktop icon. Select the Local server and Don't show this again button.

| 🔗 Setup Wizard                                                                                                    | ?     | × |
|----------------------------------------------------------------------------------------------------|-------|---|
| Server<br>Please choose a server type to run your GNS3 network simulations. The GNS3 VM is strongly recommended on Windows and Mac OS X. |       |   |
| O Local GNS3 VM                                                                                                    |       |   |
| Local server                                                                                                    |       |   |
|                                                                                                    |       |   |
|                                                                                                    |       |   |
|                                                                                                    |       |   |
|                                                                                                    |       |   |
|                                                                                                    |       |   |
|                                                                                                    |       |   |
|                                                                                                    |       |   |
|                                                                                                    |       |   |
|                                                                                                    |       |   |
|                                                                                                    |       |   |
| ✓ Don't show this again                                                                                                    |       |   |
| Next >                                                                                                    | Cance |   |

Then, configure the local server.

| 🕑 Setup Wiza              | rd                                                                   | ?                 | X     |
|---------------------------|----------------------------------------------------------------------|-------------------|-------|
| Local server<br>Please co | r configuration<br>Infigure the following GNS3 local server settings |                   |       |
| Server path:              | C:\Program Files\GNS3\gns3server.EXE                                 | Brows             | e     |
| Host binding:             | 127.0.0.1                                                            |                   |       |
| Port:                     | 3080 TCP                                                             |                   | \$    |
|                           |                                                                      |                   |       |
|                           |                                                                      |                   |       |
|                           |                                                                      |                   |       |
|                           |                                                                      |                   |       |
|                           |                                                                      |                   |       |
|                           |                                                                      |                   |       |
|                           |                                                                      |                   |       |
|                           |                                                                      |                   |       |
|                           |                                                                      |                   |       |
|                           |                                                                      |                   |       |
|                           |                                                                      |                   |       |
|                           |                                                                      |                   |       |
|                           |                                                                      | < gack Next > Can | cel   |
|                           |                                                                      |                   | and a |

Now proceed to add an IOS router.

| 🖇 New appliance template                                       | ?   | × |
|----------------------------------------------------------------|-----|---|
| Import an appliance template file                              |     |   |
| OR                                                             |     |   |
| Add an IOS router using a real IOS image (supported by Dynamip | rs) |   |
| Add an IOU (IOS on UND) device using a L3 or L2 IOU image      |     |   |
| Add a Qemu virtual machine                                     |     |   |
| 🔿 Add a VirtualBox virtual machine                             |     |   |
| 🔿 Add a VMware virtual machine                                 |     |   |
| Add a Docker container                                         |     |   |
| Add a VPCS                                                     |     |   |
| Add a doud                                                     |     |   |
| Add a generic ethernet hub                                     |     |   |
| Add a generic ethernet switch                                  |     |   |
| OK Cancel                                                      | He  | p |

#### -. Adding a Cisco Switch

In order to add a Cisco switch to GNS3, browse and select the c3725-adventerprisek9mz.124-15.T14.image in your Downloads folder. Click yes to copy it to the default images library.

| 😵 New IOS router template                                                                        | ?       | × |
|--------------------------------------------------------------------------------------------------|---------|---|
| IOS image<br>Please choose an IOS image.                                                         | Ż       | < |
| IOS image:                                                                                       |         |   |
|                                                                                                  | Browse. |   |
| 😌 Image                                                                                          | ×       |   |
| Would you like to copy c3725-adventerprisek9-mz.124-15.T14.image to the default images directory |         |   |
| <u>Y</u> es <u>N</u> o                                                                           |         |   |
|                                                                                                  |         |   |
|                                                                                                  |         |   |
|                                                                                                  |         |   |
| < <u>B</u> ack <u>N</u> ext >                                                                    | Cance   |   |

Now check the button This is an EtherSwitch router.

| New IOS   | Srouter - c3725-adventerprisek9-mz.124-15.T14.image                                                           | ?    | ×  |
|-----------|----------------------------------------------------------------------------------------------------|------|----|
|           | <b>d platform</b><br>e choose a descriptive name for this new IOS router and verify the platform and chassis. | 0    | ~  |
| Name:     | EtherSwitch router                                                                                            |      |    |
| Platform: | c3725                                                                                                    |      | •  |
| Chassis:  |                                                                                                    |      | -  |
|           |                                                                                                    |      |    |
|           |                                                                                                    |      |    |
|           | < <u>B</u> ack <u>N</u> ext >                                                                                 | Canc | el |

Click on Idle-PC finder and wait for the process to complete.

| 🚷 New IOS                  | S router - c3725-adventerprisek9-mz.124-15.T14.image                               | ? ×           |
|----------------------------|------------------------------------------------------------------------------------|---------------|
| Idle-PC<br>An idl<br>cores | e-pc value is necessary to prevent IOS to use 100% of your processor or one of its | 3×            |
| Idle-PC:                   | 0x60c086a8                                                                         | dle-PC finder |
|                            | 😢 Idle-PC finder 🔶                                                                 | <             |
|                            | Idle-PC value 0x60c086a8 has been found suitable for your IOS image                |               |
|                            | ОК                                                                                 |               |
|                            |                                                                                    |               |
|                            |                                                                                    |               |
|                            | < <u>B</u> ack Einish                                                              | Cancel        |

Apply to validate the new device parameters. Now you are set to start using Cisco switches with GNS3.

# -. Adding a Cisco Router

In order to add a Cisco router to GNS3, start by copying the file c7200-advipservicesk9mz.150-1.M.bin from the folder commun to your local Downloads folder. Now, go to Preferences, then IOS Routers and click on New.

| Last update:<br>2019/02/12 17:00 | $networking-lab-setting-with-gns3\ http://wiki.lahoud.fr/doku.php?id=networking-lab-setting-with-gns3\ ev=1549987220\ ev=1549987220\ ev=154998720\ ev=154998720\ ev=15499720\ $ |
|----------------------------------|----------------------------------------------------------------------------------------------------|
|                                  |                                                                                                    |

| 🔗 Preferences                                                                                                    |                                                                                                    | ?    | ×  |
|----------------------------------------------------------------------------------------------------|----------------------------------------------------------------------------------------------------|------|----|
| General<br>Server                                                                                                    | IOS router templates                                                                                                    |      |    |
| Packet capture<br>VPCS<br>* Dynamips<br>IOS routers<br>* IOS on UNIX<br>IOU Devices<br>* QEMU<br>Qemu VMs<br>* VirtualBox VMs<br>* VirtualBox VMs<br>* VMware<br>VMware VMs<br>* Docker<br>Docker Containers | * General     Template name:   EtherSwitch router     Default name format:   ESW(0)     Server:   local     Platform:   c3725     Image:   C\Ubers\710238\GNS3\image\UOS\c3725-adventerprisek9-mz.124-15.1     Idle-PC:   0x60c086a8     Startup-config:   C\Ubers\710238\GNS3\configs\Uos_etherswitch_startup-config.td     * Memories and disk   RAM:     IVO memory.   5%     PCMCIA disk1:   0 MiB     Auto delete:   False     * Adopters   Slot 0:     Slot 0:   GT96100-FE     Slot 1:   NM-16ESW |      | h  |
|                                                                                                    | New Decompress Edit Delete                                                                                                    |      |    |
|                                                                                                    | OK Cancel                                                                                                    | Appl | ly |

Click on New Image, then browse and select the c7200-advipservicesk9-mz.150-1.M.bin in your Downloads folder. Click yes to copy it to the default images library.

| 🛞 New IOS router template                |                               | ?       | × |
|------------------------------------------|-------------------------------|---------|---|
| IOS image<br>Please choose an IOS image. |                               | C?      | ۶ |
| Existing image New Image                 |                               |         |   |
| IOS image:                               |                               | Browse. |   |
|                                          |                               | Drowse. |   |
|                                          |                               |         |   |
|                                          |                               |         |   |
|                                          |                               |         |   |
|                                          |                               |         |   |
|                                          |                               |         |   |
|                                          |                               |         |   |
|                                          | < <u>B</u> ack <u>N</u> ext > | Cance   | 1 |

Make sure to add Fast Ethernet interfaces to your router as in the image below.

| lot 0: | C7200-IO-FE | * |
|--------|-------------|---|
| lot 1: | PA-2FE-TX   | * |
| lot 2: |             | Ŧ |
| lot 3: |             | * |
| lot 4: |             | - |
| lot 5: |             | - |
| lot 6: |             | Ŧ |
|        |             |   |

Click on Idle-PC finder and wait for the process to complete. Finally, apply to validate the new device parameters. Now you are set to start using Cisco routers with GNS3.

#### -. Starting a New Project

Choose a name for your project.

| 🕑 Unsav           | d project - GNS3                                                                                                    |     | - 0                       | $\times$ |
|-------------------|----------------------------------------------------------------------------------------------------|-----|---------------------------|----------|
|                   | View Control Device Annotate Tools Help                                                                                                    |     | _                         |          |
|                   | ≥ 🖄 : O 📓 >_   ▶ 🚺 📕 C : 🗹 🖾 🗰 O Q (                                                                                                    | Ð I | 6                         |          |
|                   |                                                                                                    |     | Topology Summary          | 08       |
| $\mathbf{\Theta}$ |                                                                                                    |     |                           |          |
| -                 |                                                                                                    |     |                           |          |
|                   |                                                                                                    |     |                           |          |
| _                 |                                                                                                    | - 1 |                           |          |
|                   |                                                                                                    |     |                           |          |
|                   | 🕐 New project ? 🗙                                                                                                    |     | Servers Summary           | 88       |
| U                 | Project                                                                                                    |     | Local CPU 1.6%, RAM 27.1% | 00       |
| 0.0               | Name: test                                                                                                    |     |                           |          |
| Ū0                | Location: C:\/Jsers\710238\GN53\projects\test Browse                                                                                                    |     |                           |          |
| -                 | Qpen a project Becent projects OK Cancel                                                                                                    |     |                           |          |
| 5                 |                                                                                                    |     |                           |          |
|                   | 4                                                                                                    | •   |                           |          |
|                   | Console                                                                                                    |     |                           | ØX       |
|                   | GNS3 management console.<br>Running GNS3 version 1.5.3 on Windows (64-bit) with Python 3.5.2 Qt 5.7.0.<br>Copyright (c) 2006-2018 GNS3 Technologies.<br>Use Help -> GNS3 Doctor to detect common issues. |     |                           |          |
|                   | =>                                                                                                    |     |                           |          |
|                   |                                                                                                    |     |                           |          |
|                   |                                                                                                    |     |                           |          |
|                   |                                                                                                    |     |                           |          |
|                   |                                                                                                    |     |                           | .6       |

Select the devices from the left panel.

| 😵 test.gns3* - GNS3 —                                                                                                    | ×  |
|----------------------------------------------------------------------------------------------------|----|
| <u>File Edit View Control Device Annotate Tools H</u> elp                                                                                                    |    |
| 📂 🗁 🎦 I 🛛 📓 >_ 🕨 📔 🗰 🗰 🖽 🗆 🔍 Q, Q, 🔯                                                                                                    |    |
| Al devices<br>Al devices<br>ATM switch<br>Cloud<br>Cloud<br>Ethernet hub<br>Ethernet switch<br>Ethernet switch<br>Etherswitch router<br>Frame Relay switch                                                     | 08 |
| Host<br>VPCS<br>VPCS<br>VPCS                                                                                                    | 88 |
| Console                                                                                                    | ØX |
| GN83 management console.<br>Rumning GN83 version 1.5.3 on Windows (64-bit) with Python 3.5.2 Qt 5.7.0.<br>Copyright (:) 2006-2018 GN83 Technologies.<br>Use Help -> GN83 Doctor to detect common issues.<br>=> |    |

Click on the green button to start all devices. Then select Control and Console connect to all nodes.

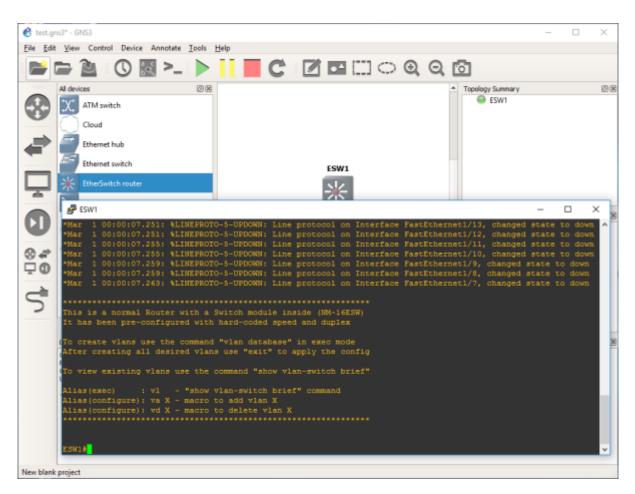

Now you have access to the CLI (Command Line Interface) of the Cisco devices in your network.

# -. Saving your Work

During the Lab, you should frequently save the configuration of each of the Cisco devices. For this, you can use the following command to store the running-config into the startup-config (NVRAM).

#copy run start

Then, using the File drop-down menu, you can export your work into a portable project you can use on another machine.

### -. Tips and Hints

- Click on the abc button to show the interface names on the network.
- Right click on any link to start capturing packets using Wireshark.

From: http://wiki.lahoud.fr/ - wikiroute

Permanent link: http://wiki.lahoud.fr/doku.php?id=networking-lab-setting-with-gns3&rev=1549987220

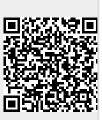

Last update: 2019/02/12 17:00